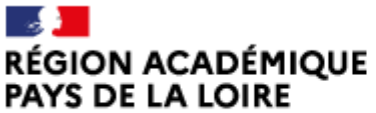

Liberté Égalité Fraternité Délégation régionale académique à la jeunesse, à l'engagement et aux sports

## **Guide d'usage et pas à pas pour déposer des demandes de subvention sur le Compte Asso**

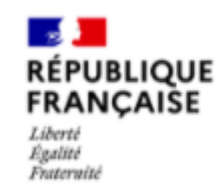

**Le Compte Asso** 

Le site officiel de gestion des associations

Guide pratique et illustré à l'usage des associations DRAJES et SDJES Pays de la Loire - 2023

### **Sommaire**

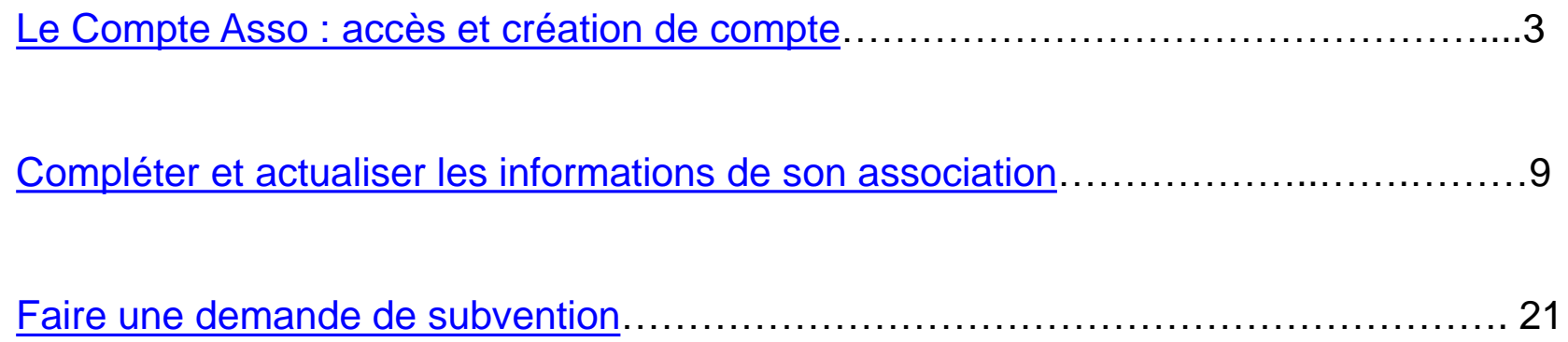

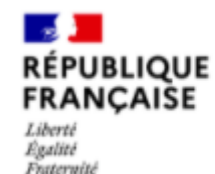

**Le Compte Asso** 

Le site officiel de gestion des associations

Le Compte Asso est un portail vous permettant notamment :

- de faire une demande d'attribution de n° Siret ;
- de faire une demande de subvention.

Voici les **principales icônes** que vous trouverez sur Le Compte Asso :

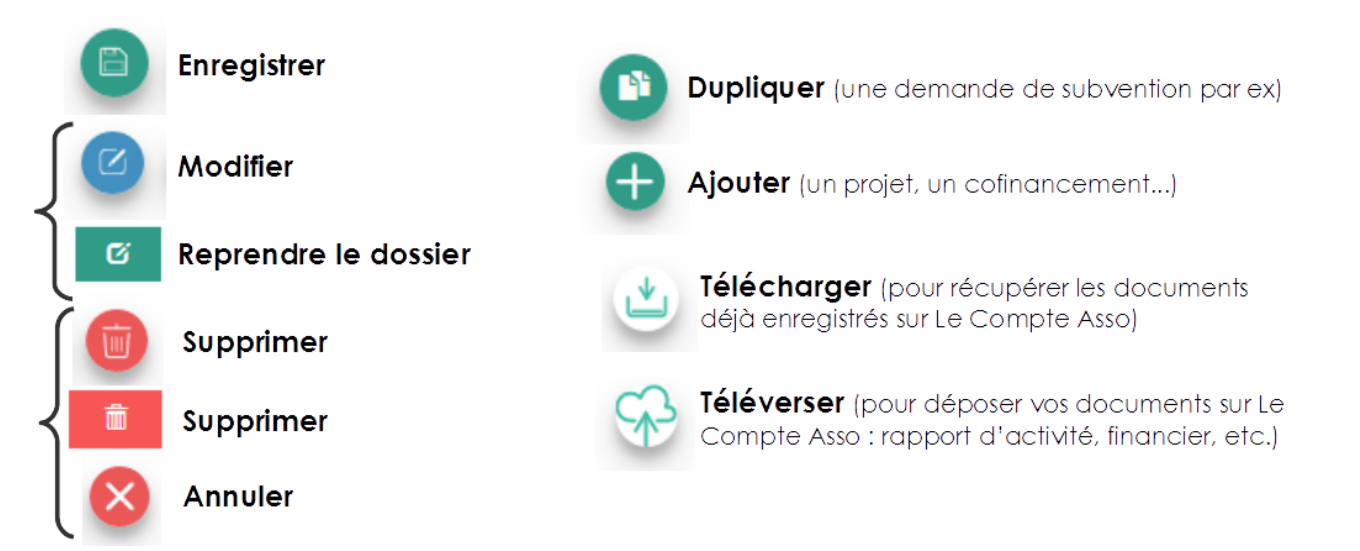

### **Se connecter**

<span id="page-3-0"></span>Pour créer un compte, rendez-vous à l'adresse suivante : <https://lecompteasso.associations.gouv.fr/login>

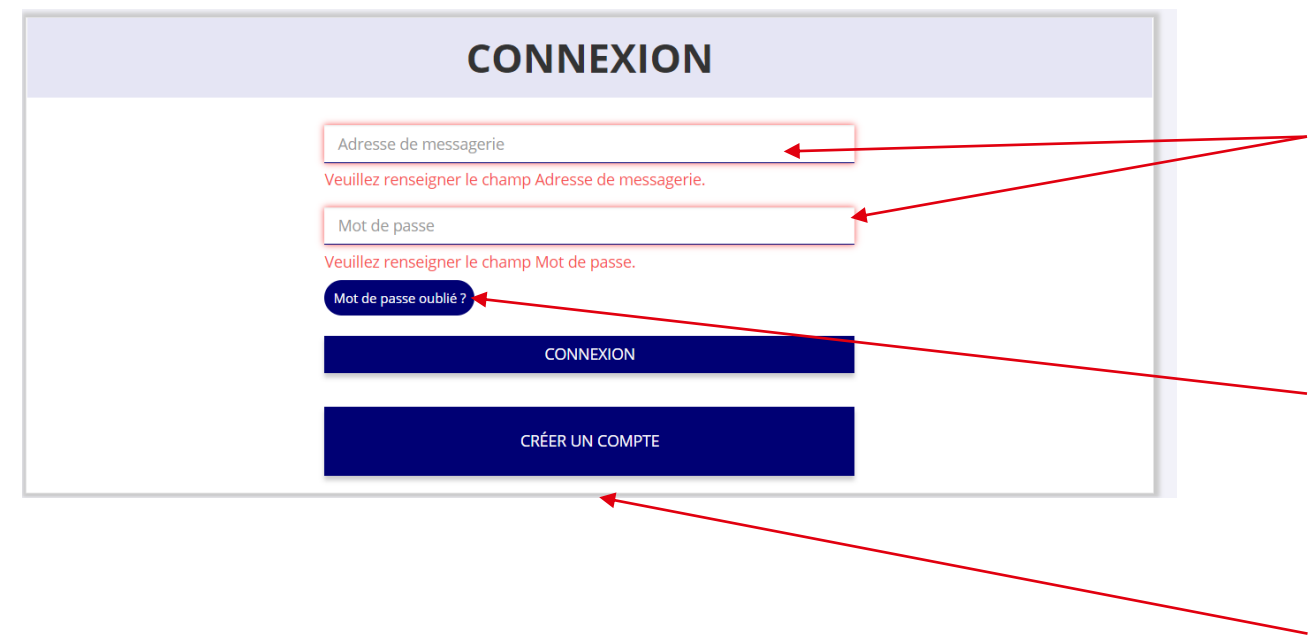

1) Si vous possédez déjà un compte, renseignez vos identifiants et cliquez sur le bouton "connexion"

2) Si vous avez oublié votre mot de passe, cliquez sur ce bouton puis renseignez votre email dans la page suivante. Enfin, suivez la procédure indiquée

3) Si vous n'avez pas de compte, cliquez ici (voir diapo suivante)

## **Créer son compte**

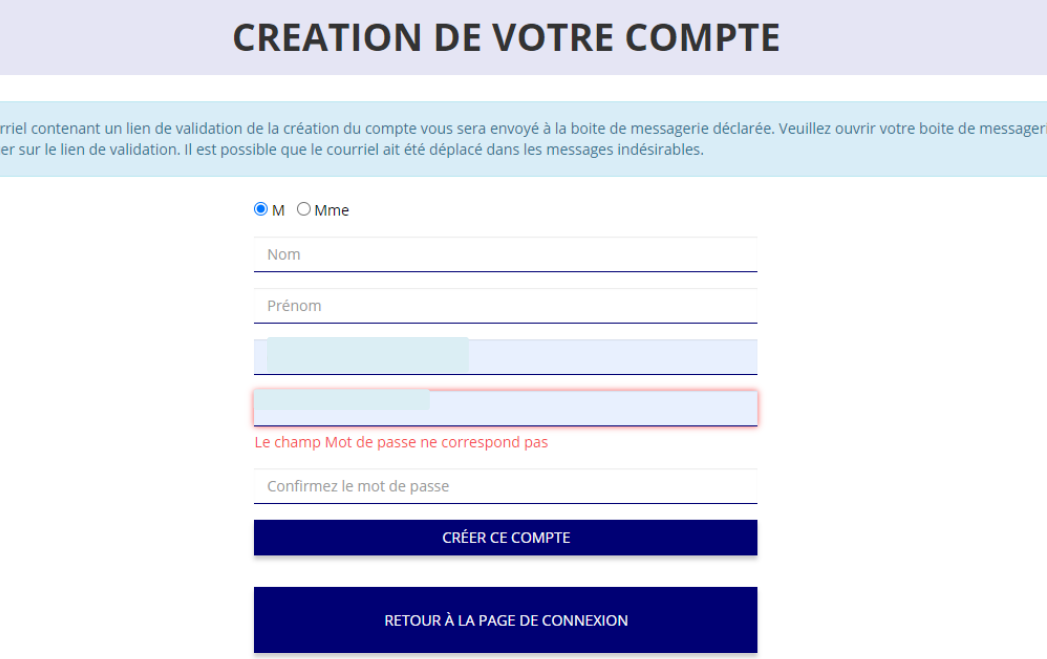

Un cou et cliqu

Le compte n'est pas lié à l'association mais uniquement à la personne qui le crée.

Cette personne choisit ensuite les associations qu'elle veut avoir en gestion dans LCA (si elle a « plusieurs casquettes », elle peut avoir accès à plusieurs associations à partir de son compte personnel).

De même, plusieurs personnes (administrateurs/salariés) peuvent créer leur propre compte et avoir accès à une même association.

### **Créer son compte**

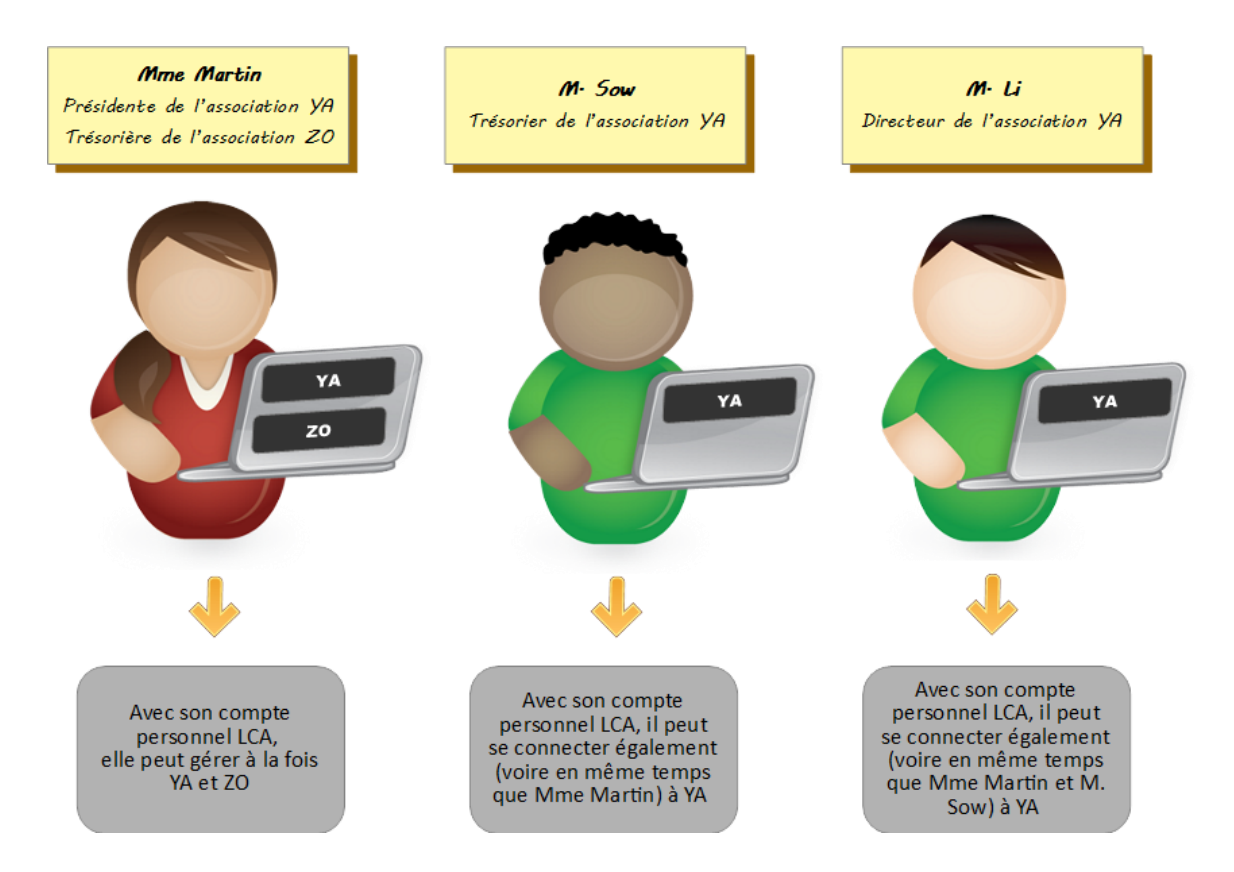

### **Créer son compte**

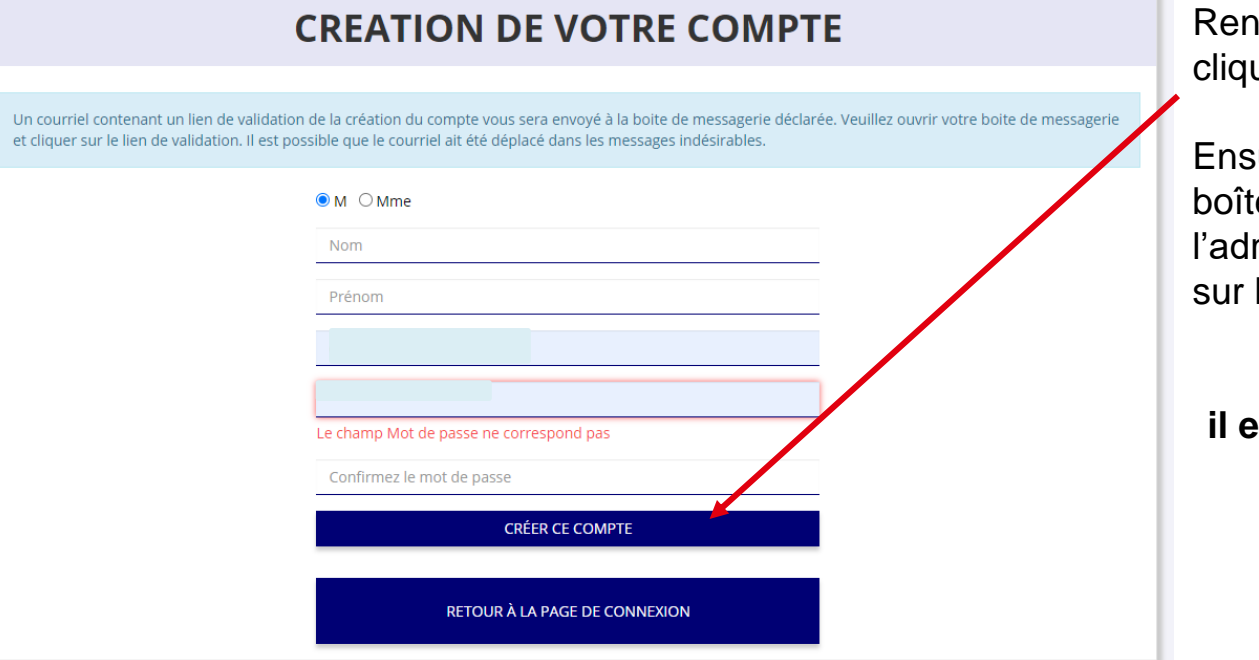

seignez tous les champs puis uez sur "CRÉER CE COMPTE"

suite, rendez-vous sur votre e de messagerie (selon resse mail déclarée) et cliquez le lien de validation envoyé

#### **ATTENTION**

**il est possible que le mail ait été placé dans les courriels indésirables (spams)**

Veuillez vérifier que le n° RNA et le n° SIREN affichés correspondent aux identifiant de l'association.

<span id="page-7-0"></span>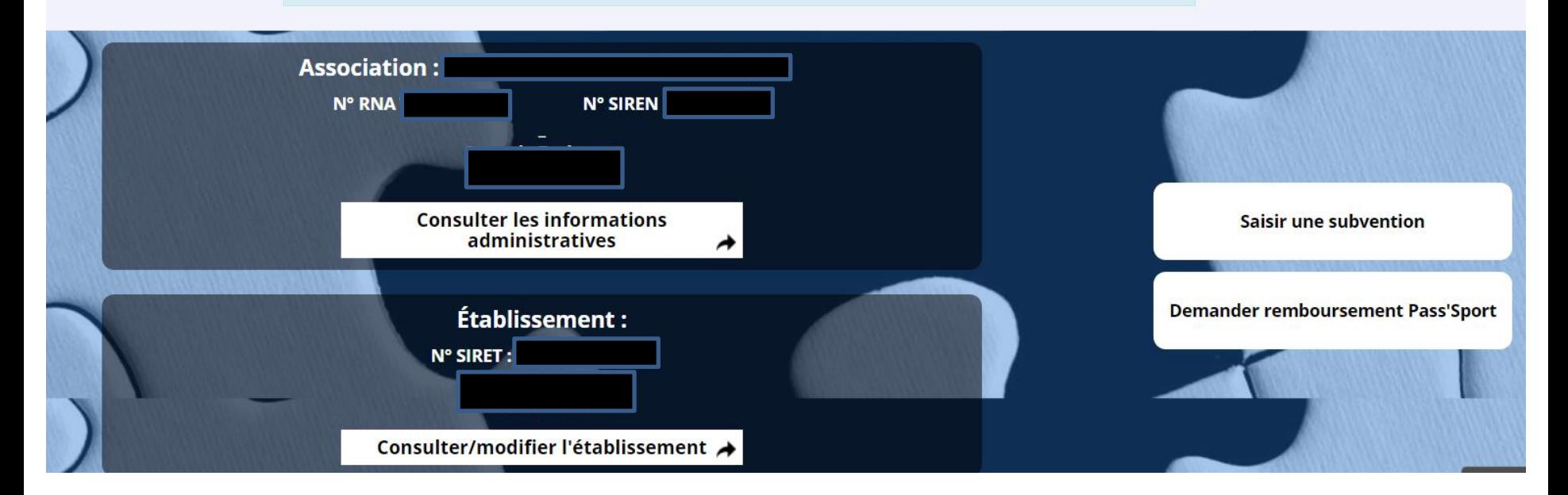

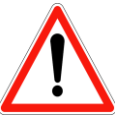

**Avant de demander une subvention, il est impératif de vérifier et compléter les informations administratives de votre association.** 

Si le SIREN n'est pas le bon, contactez l'assistance

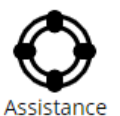

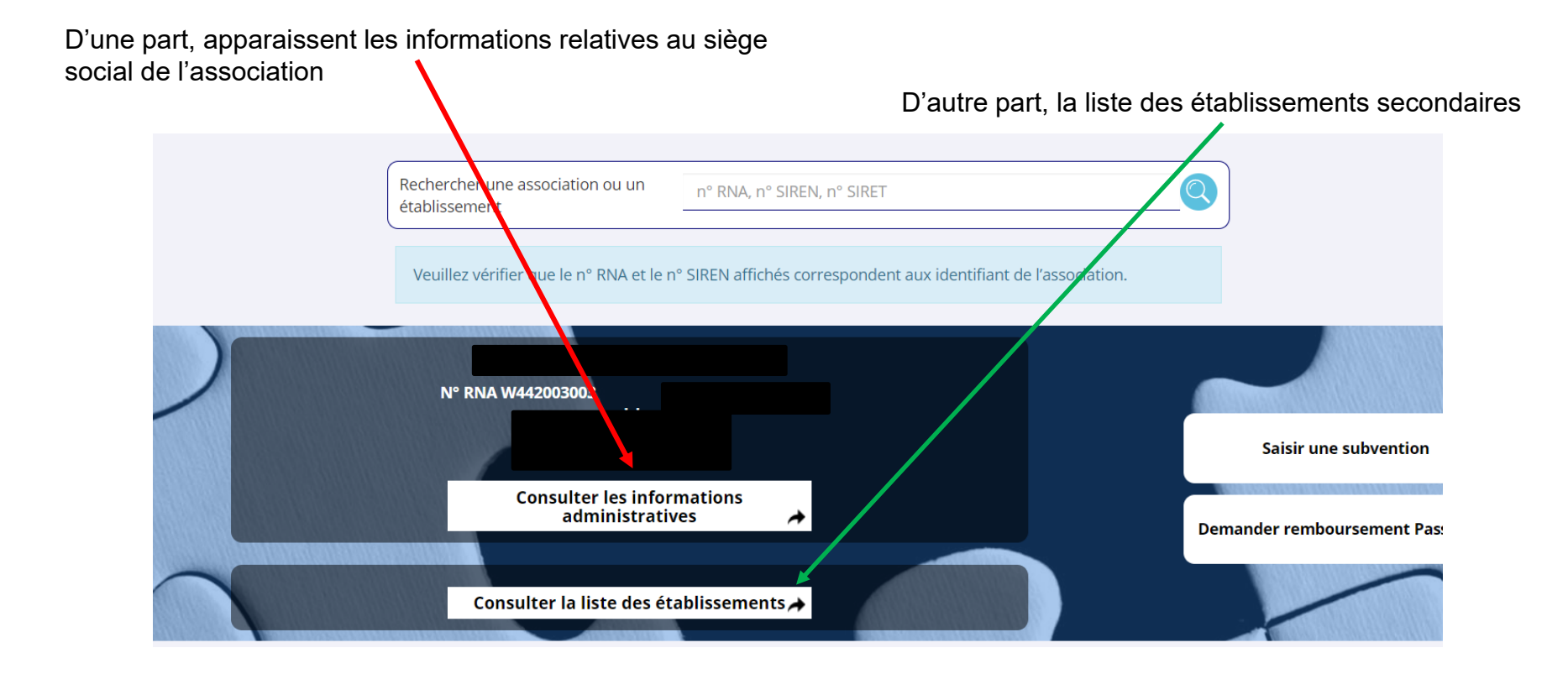

En cliquant sur ce bouton, on accède aux informations du siège social de l'association

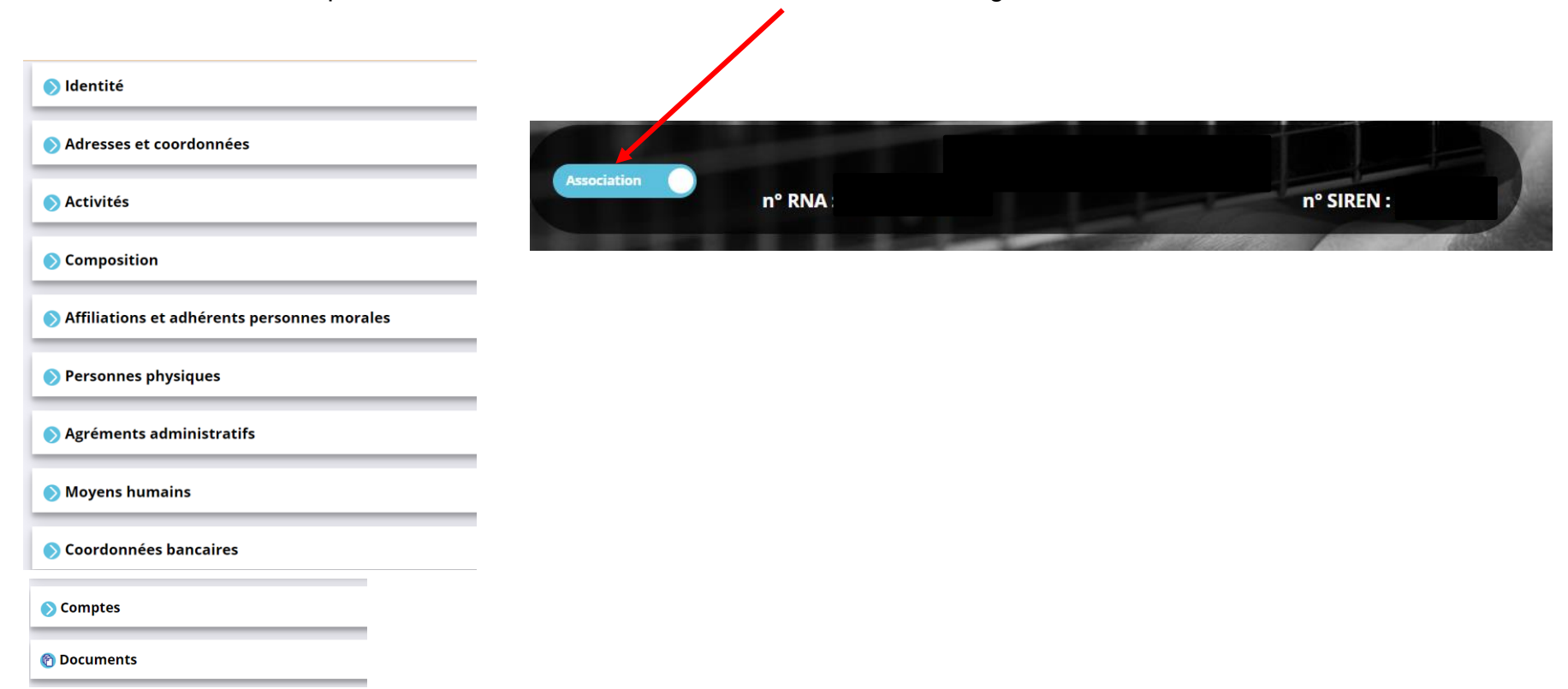

En cliquant sur ce bouton, on accède aux informations de l'établissement secondaire (ou antenne ou section…) qui est sous la responsabilité du siège social

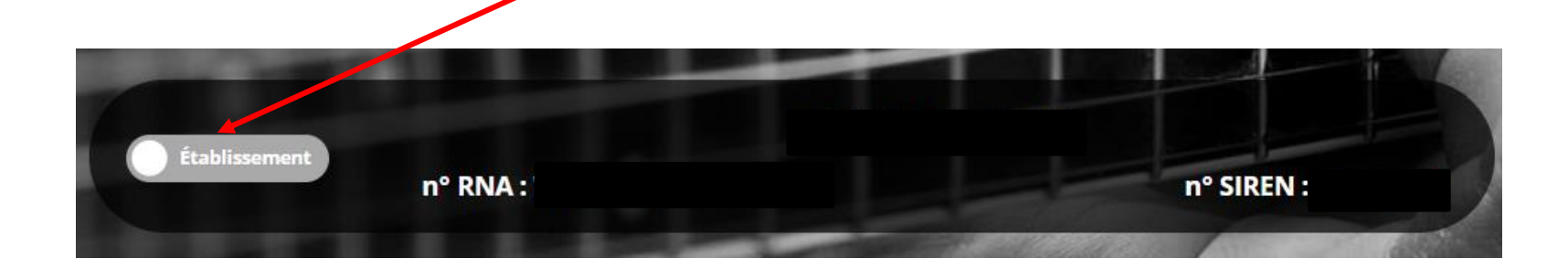

Les informations administratives de l'association se décomposent en **11 sous-rubriques**:

- **1. Identité**
- **2. Adresse et coordonnées**
- **3. Activités**
- **4. Composition**
- **5. Affiliations et adhérents personnes morales**
- **6. Personnes physiques**
- **7. Agréments**
- **8. Moyens humains**
- **9. Coordonnées bancaires**
- **10. Comptes**
- **11. Documents**

### **1 - Identité de l'association**

Afin de mettre à jour les déclarations administratives obligatoires de l'association, un lien dans LeCompteAsso vous redirige vers le site de service-public.fr (greffe des associations en préfecture) . Toutefois le lien vers l'INSEE n'est pas actif ; il vous faut aller directement sur : <https://www.insee.fr/fr/information/1401387> (voir fiche "déclarations obligatoires pour une association » et la vidéo associée)

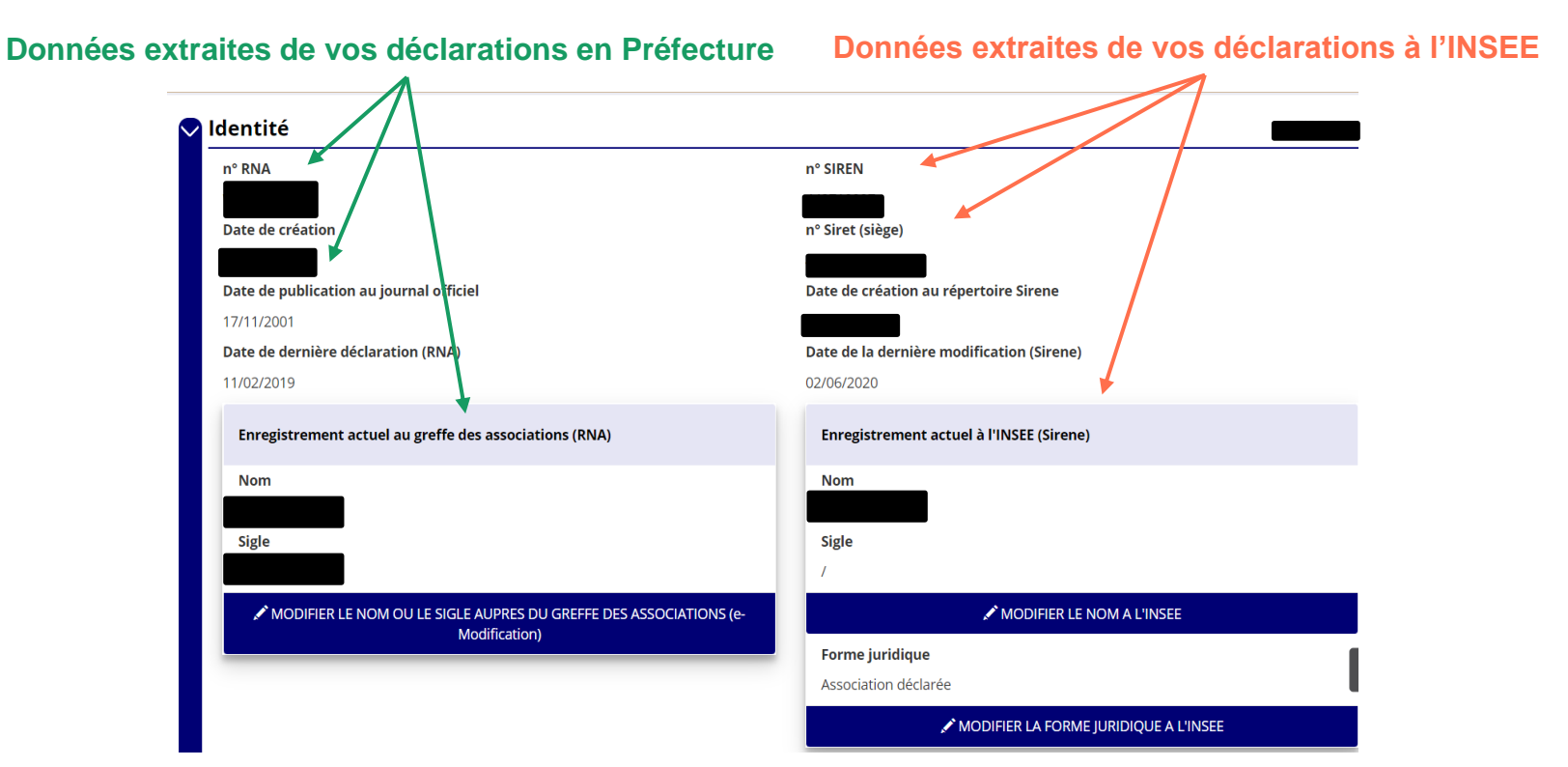

### **2 - Adresse et coordonnées**

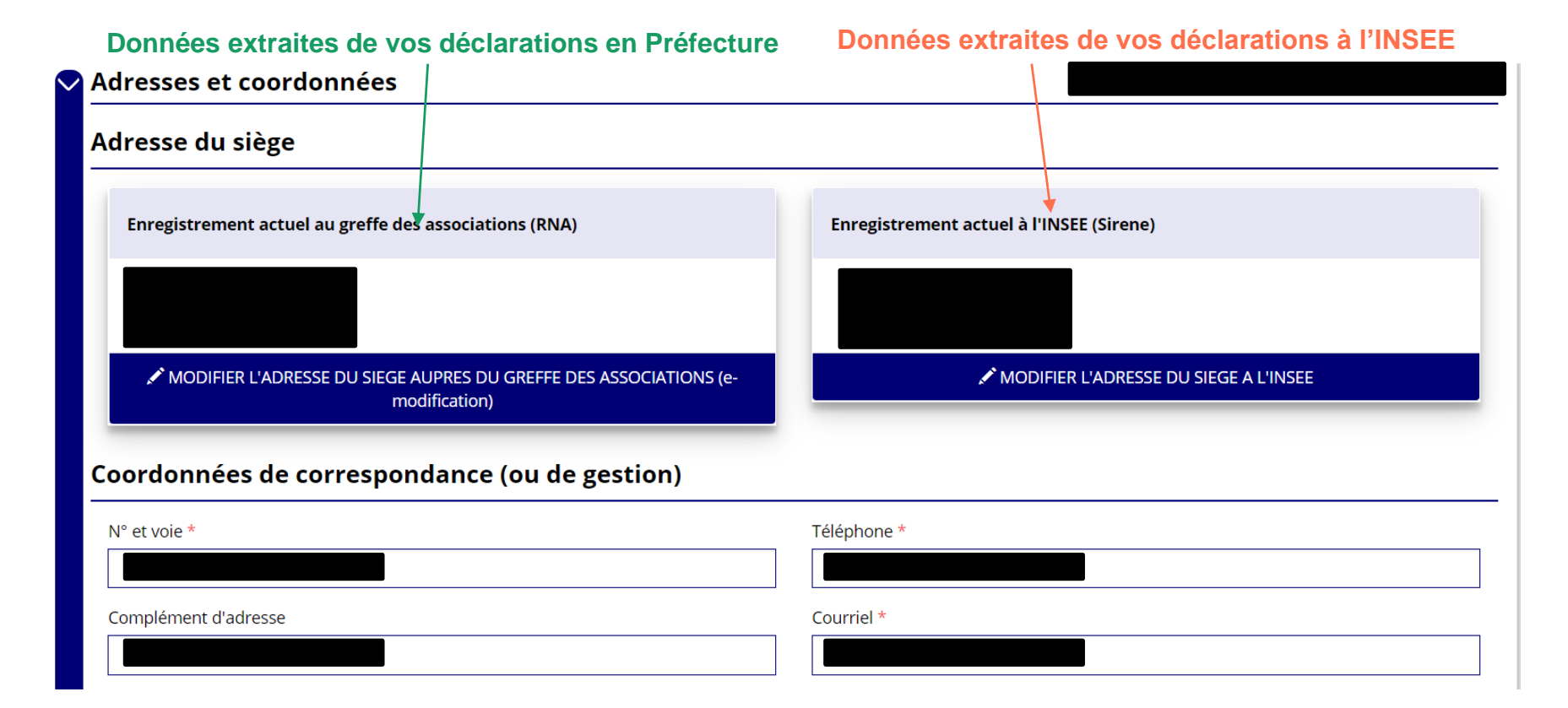

### **3, 4, 5, 6 et 7 - Activités, composition, affiliations et adhérents, personnes physiques et agréments**

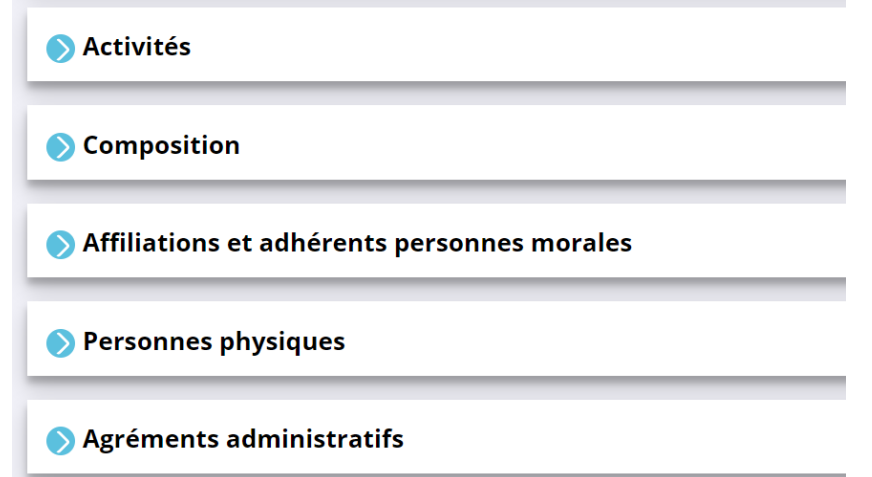

Les activités, la composition, les affiliations, le nom des personnes habilitées par les statuts à représenter légalement l'association et déclarées en Préfecture apparaissent automatiquement dans LeCompteAsso ainsi que les agréments en lien avec le répertoire RNA.

## **6 - Personnes physiques**

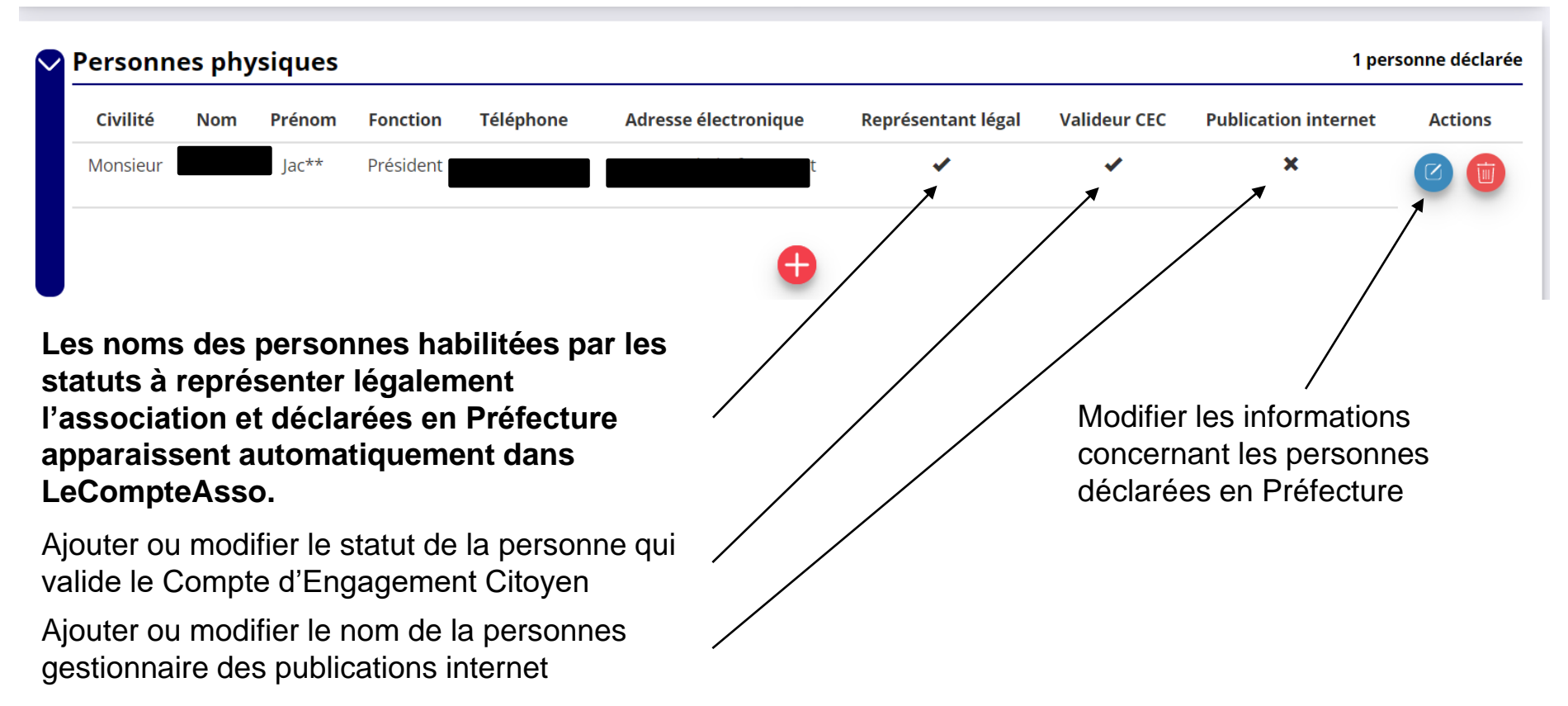

## **8 - Moyens humains**

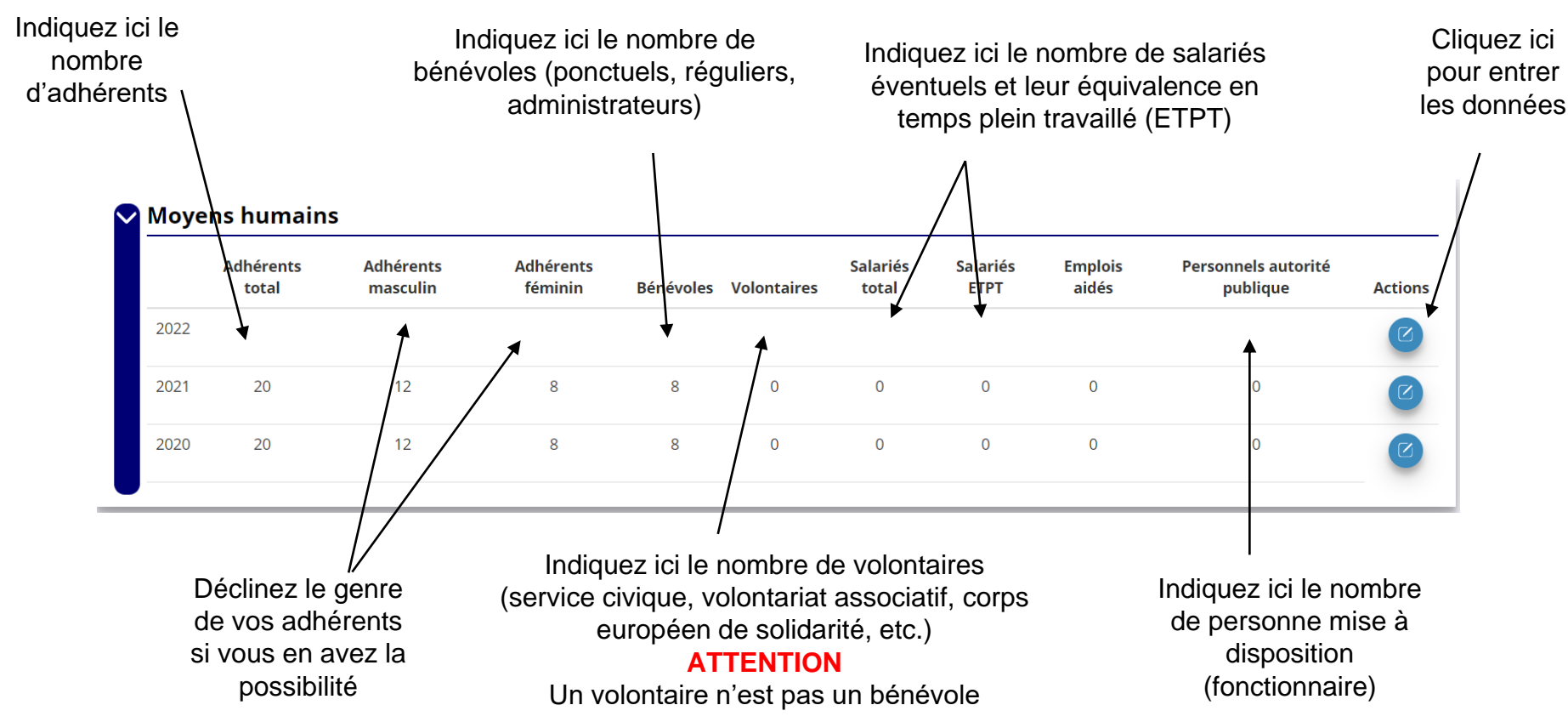

### **9 - Coordonnées bancaires**

### Coordonnées bancaires

Le **nom du titulaire du compte sur le RIB** doit correspondre **EXACTEMENT** au **nom de l'association déclaré** au SIRET et en Préfecture.

Lorsque vous disposez d'un RIB correspondant au nom exact de votre association, vous pouvez enregistrer ce RIB dans la rubrique « Coordonnées bancaires ». Il vous faut compléter exactement les champs des coordonnées bancaires.

- Dans le champ **« Banque »** il faut écrire le nom de la banque
- Dans le champ **« Domiciliation »**, la domiciliation qui apparaît sur le RIB (et non pas l'adresse de l'association)
- Le RIB qui doit être téléversé doit impérativement être **en .pdf**

Si ce nom ne correspond pas au nom de l'association : prendre contact avec la banque et faire modifier pour que le nom soit identique à celui du SIRET et du RNA.

### **11 - Documents de l'association**

### **Documents**

### Rappel : L'icône  $\bigcirc$  signifie « téléverser » c'est-à-dire : déposer un document dans LeCompteAsso

Et l'icône  $\|\cdot\|$  signifie « télécharger » c'est-à-dire : récupérer dans votre PC un document enregistré dans LeCompteAsso

Votre dernier rapport d'activités et vos derniers comptes annuels approuvés : une fois votre AG réunie, dans la rubrique « Documents » , vous devez téléverser votre dernier rapport d'activité et vos comptes annuels validés en lieu et place de ceux qui y sont déjà (appelés: « COURANTS ») (les précédents seront automatiquement archivés).

Le budget prévisionnel 2023 de l'association doit être téléversé et doit faire apparaître un montant de subvention FDVA puisque vous effectuez cette année une demande de subvention auprès de ce dispositif : nous vous remercions de bien vouloir le mettre à jour dans LeCompteAsso, rubrique « Documents ».

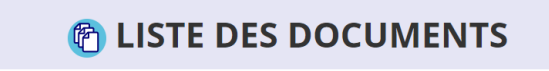

Archivés

### **11 - Documents de l'association**

### **Précisions**

#### • **Le rapport d'activité**

C'est un document qui retrace ce qu'a réalisé l'association durant l'année et rend compte à ses membres de son action: ce rapport est présenté à l'assemblée générale qui l'approuve.

#### • **Les comptes annuels**

Ce sont des documents qui rendent compte de la gestion financière de l'association à ses membres, selon la taille, l'activité et le niveau de financement de l'association, il peut s'agir d'un état des recettes et des dépenses ou d'un compte de résultat assorti d'un bilan comptable.

Toute association ayant reçu annuellement une ou plusieurs subventions dont le montant global dépasse 153 000 euros doit établir des comptes annuels comprenant un bilan, un compte de résultat et une annexe (comptabilité d'engagement) et faire certifier ces comptes par un commissaire aux comptes.

### **Saisir et transmettre une demande de subvention**

### **Ça commence !**

Si vous êtes habitué aux demandes de subvention sous format papier, sachez que le téléservice "Le Compte Asso" est une version dématérialisée du formulaire cerfa classique de demande de subvention.

Néanmoins, vous pouvez dans un premier temps remplir votre demande sur le cerfa n°12156\*05, vous n'aurez alors plus qu'à le saisir en ligne au moment souhaité.

Pour le télécharger, [cliquez ici](https://www.service-public.fr/particuliers/vosdroits/R1271)

## <span id="page-21-0"></span>**Saisir une nouvelle demande de subvention**

**Le processus de demande de subvention s'effectue en 5 étapes.**

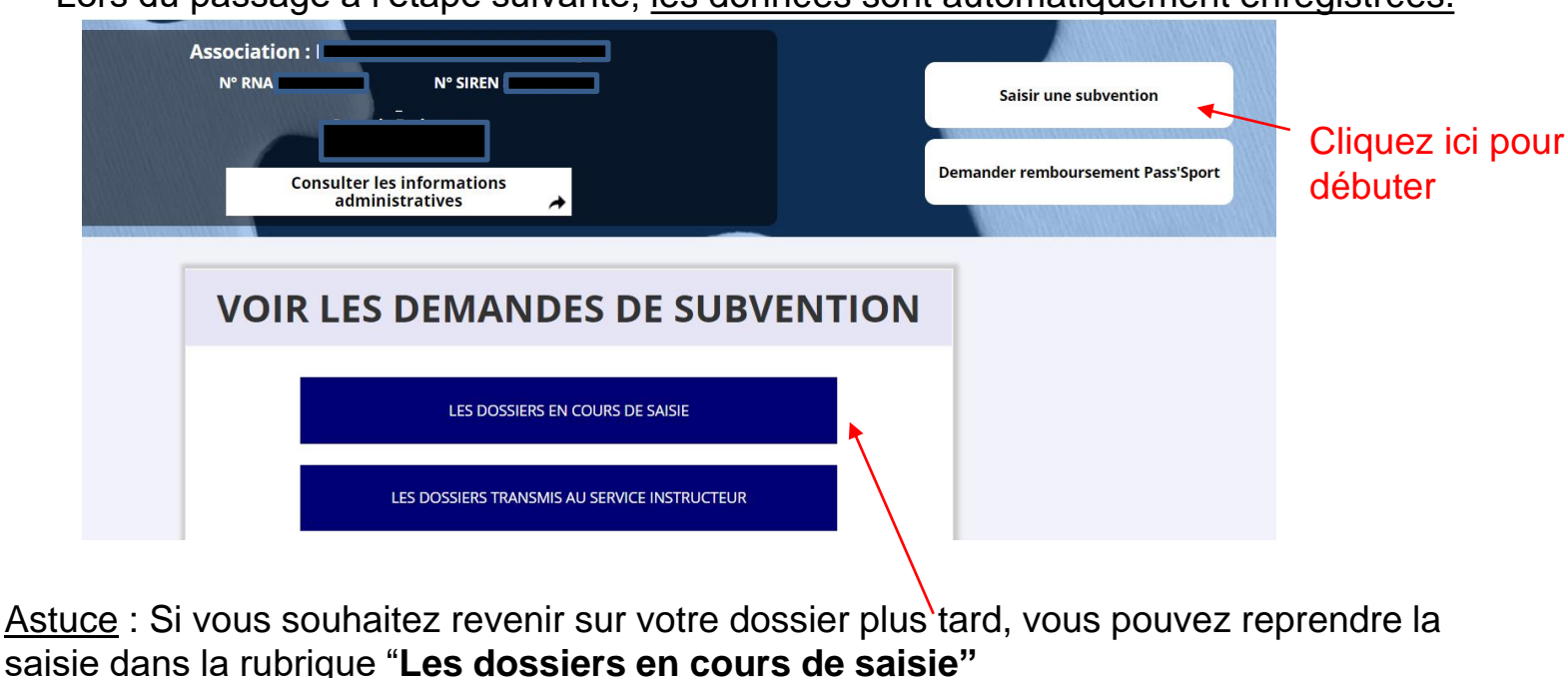

Lors du passage à l'étape suivante, les données sont automatiquement enregistrées.

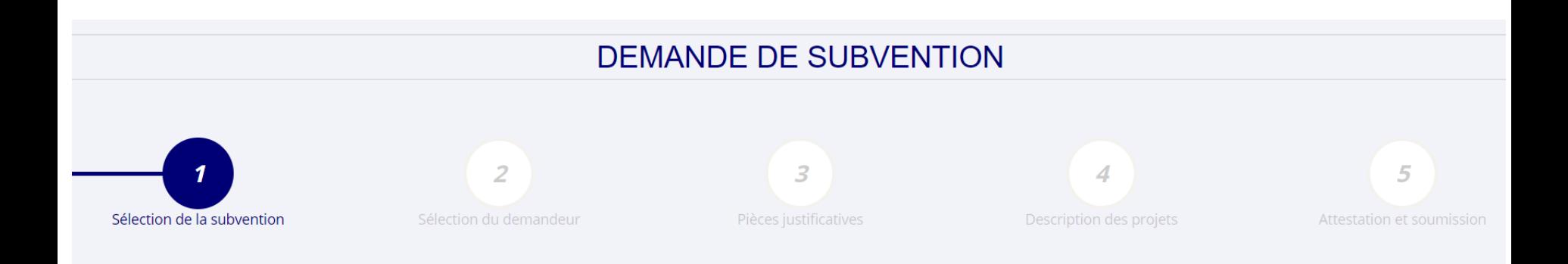

#### **RECHERCHER UNE SUBVENTION**

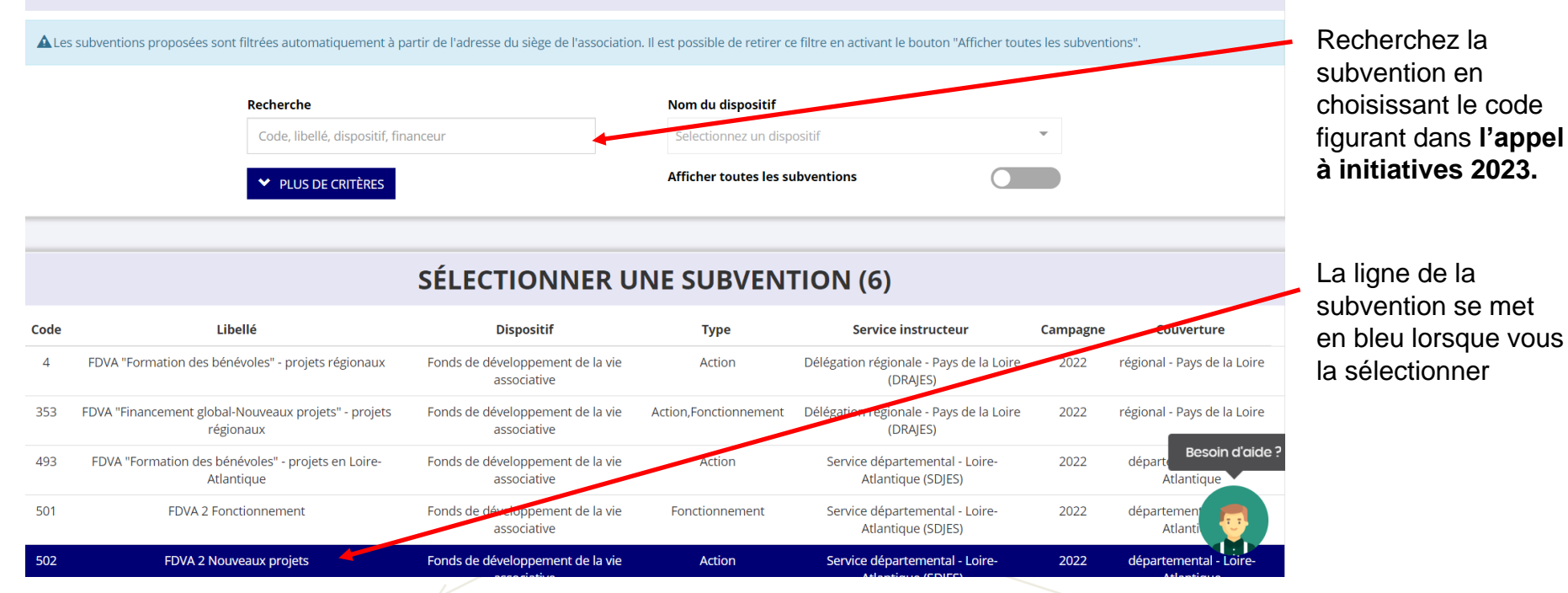

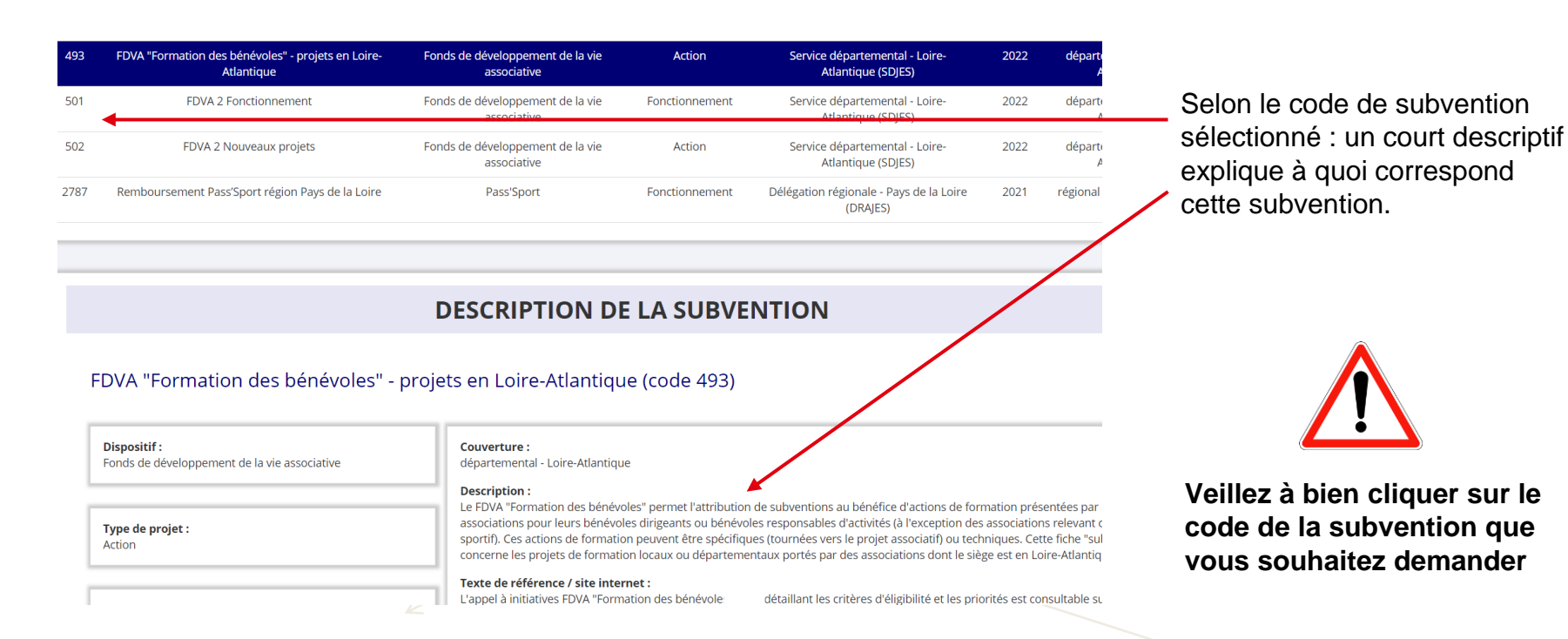

**25**

En bas de la page : sélectionnez le sous-dispositif correspondant

#### Pour le FDVA1 Formation des bénévoles :

### - **Annuel**

#### **OU**

- **Pluriannuel (sur 3 ans)**

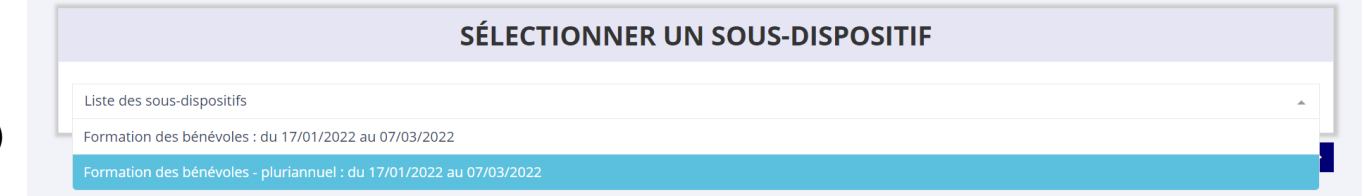

### Pour le FDVA2 :

#### **« Financement global /nouveaux projets innovants »**

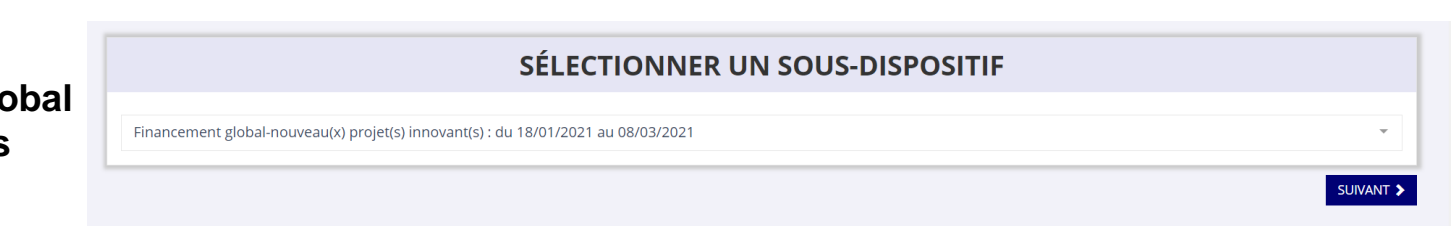

## **ÉTAPE n°2 : Sélectionner le demandeur**

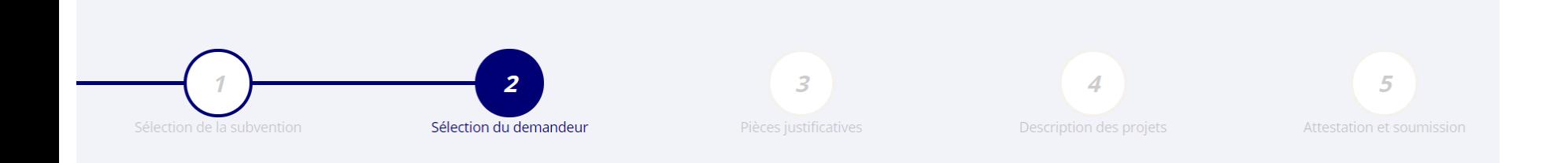

# **ÉTAPE n°2 : Sélectionner le demandeur**

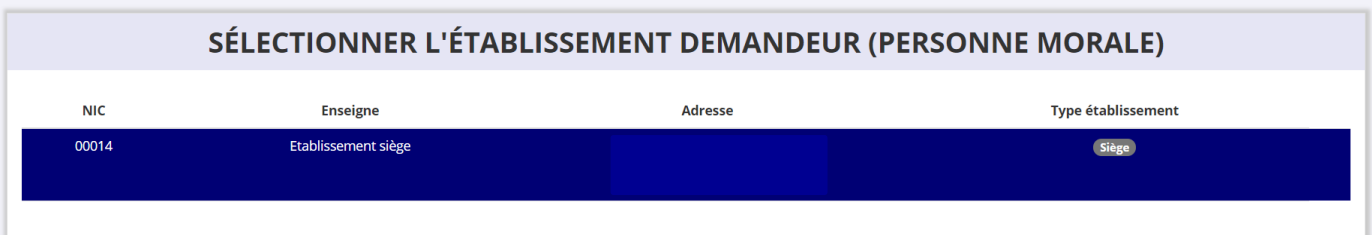

S'il existe plusieurs établissements secondaires dans votre association, veiller à choisir le bon établissement (n°SIRET). **L'établissement demandeur sélectionné se met en bleu.**

Ensuite, si vous avez bien rempli les informations administratives en amont, descendez jusqu'à l'encadré **"Personnes désignées"**

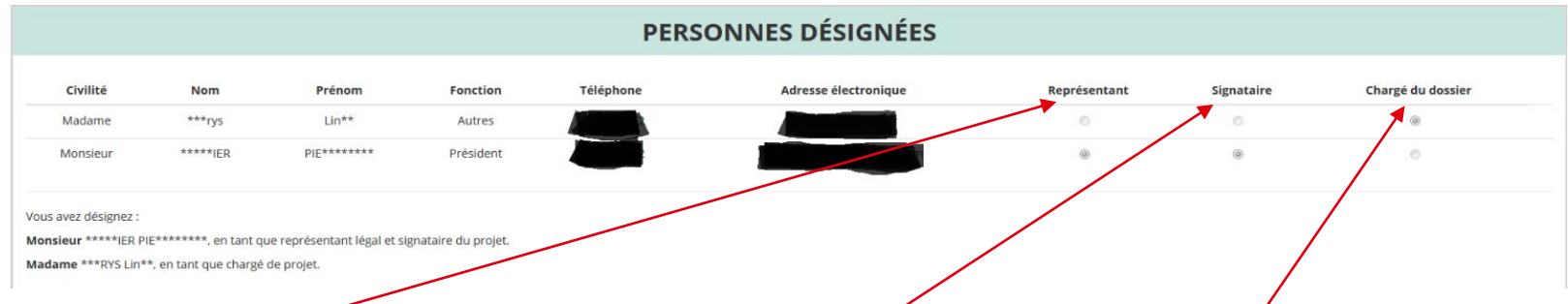

Indiquez qui sera le **représentant** (président.e / co-président.e), **le signataire** et **la personne chargée du dossier**.

**ATTENTION**, si le signataire n'est pas le représentant légal, il vous sera demandé un **"pouvoir"** à l'étape suivante.

# **ÉTAPE n°2 : Sélectionner le demandeur**

### SÉLECTIONNER LE RIB JOINT À LA DEMANDE

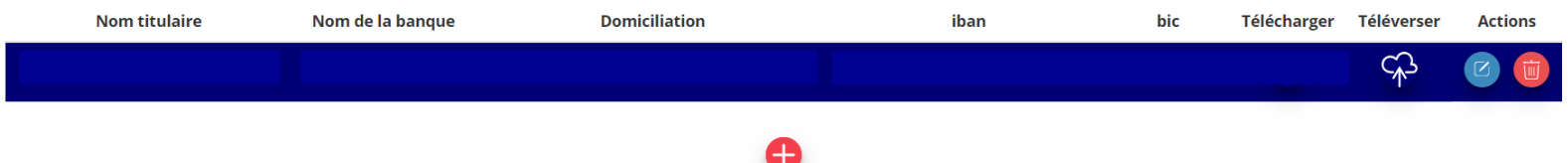

Il peut y avoir plusieurs comptes et donc plusieurs RIB pour votre établissement.

Sélectionnez **impérativement le RIB** sur lequel vous souhaitez recevoir la subvention.

- Si le RIB apparaît, sélectionnez-le, il se met en bleu.
- Si le RIB n'apparaît pas : ajoutez-le en cliquant sur  $\Box$ : Il vous faudra compléter les champs de coordonnées bancaires et téléverser (enregistrer) le RIB au format .pdf en cliquant sur l'icône  $\sqrt{2}$

L'icône signifie « télécharger » c'est-à-dire : récupérer dans votre PC un document enregistré dans LeCompteAsso

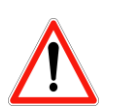

**Le nom complet du titulaire du compte figurant sur le RIB doit impérativement être identique au nom complet de l'association qui figure comme dénomination sur l'avis de situation SIRENE.** L'adresse doit également correspondre à l'adresse figurant sur le RIB. Si ce n'est pas le cas, **faites le nécessaire en amont auprès de votre banque ou faites modifier votre immatriculation au répertoire SIRENE**

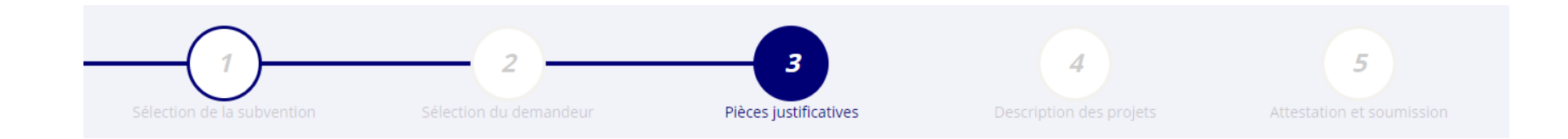

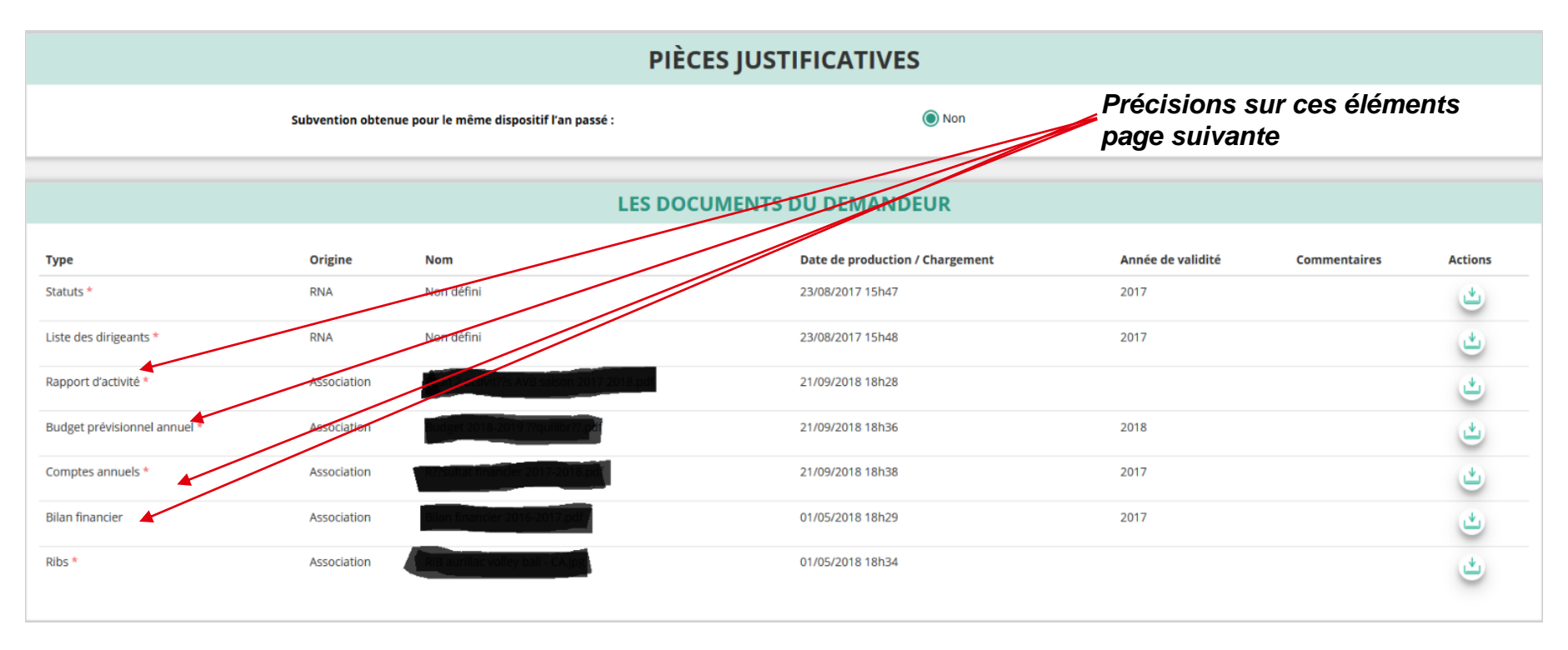

Si vous avez déjà téléversé ces documents lors de l'étape concernant les informations administratives de votre association, cette étape n'est pas nécessaire. S'il manque des documents, vous pouvez les téléverser grâce au bouton :

*Lorsque tous les éléments marqués d'un astérisque rouge sont téléversés, cliquez sur "SUIVANT" pour passer à l'étape 4.*

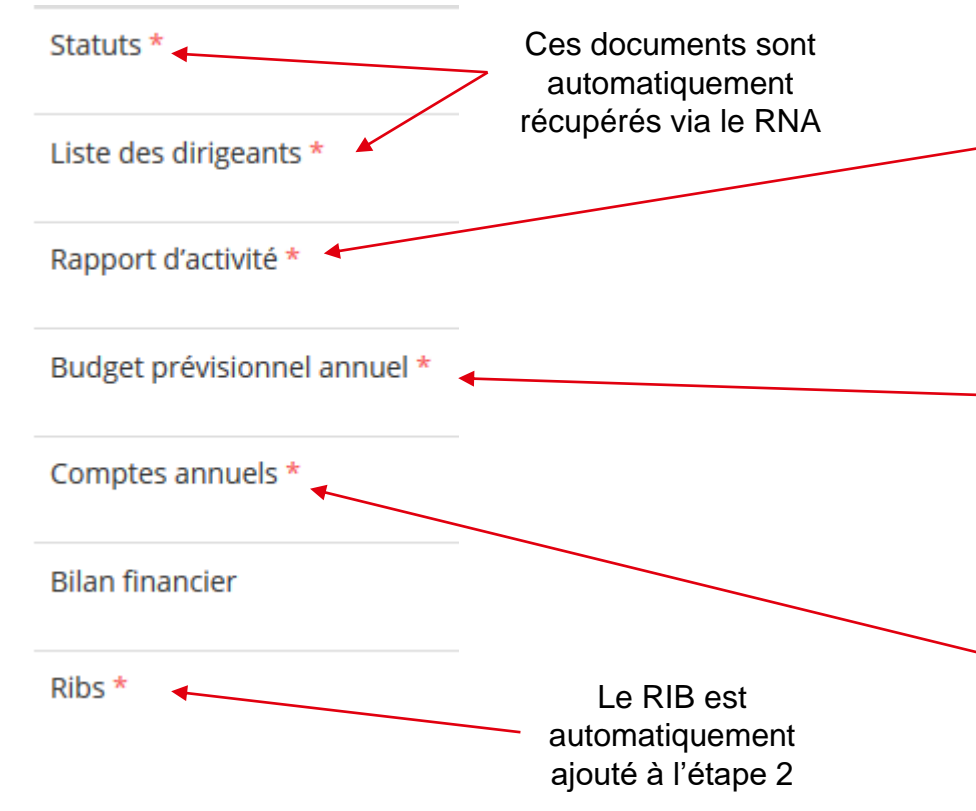

#### **ATTENTION : Format PDF recommandé**

Le **rapport d'activité** est le bilan de toutes vos activités et de vos perspectives.

Il est présenté tous les ans en assemblée générale. Il reflète fidèlement toutes vos activités.

Il s'agit de celui de l'année N-1 (ou N-2 si votre AG n'a pas encore eu lieu pour valider celui N-1).

Le **budget prévisionnel** doit être le budget prévisionnel global de votre association.

Il doit impérativement comporter la subvention demandée au titre du FDVA.

Il s'agit de celui **de l'année en cours**. (voir FAQ FDVA et vidéo en ligne)

Les **comptes annuels** sont les éléments présentés chaque année lors de votre assemblée générale.

Il s'agit du budget réalisé de l'année N-1 - ex.compte de résultat, bilan financer ou états financiers - (ou N-2 si votre AG n'a pas encore eu lieu pour valider celui N-1).

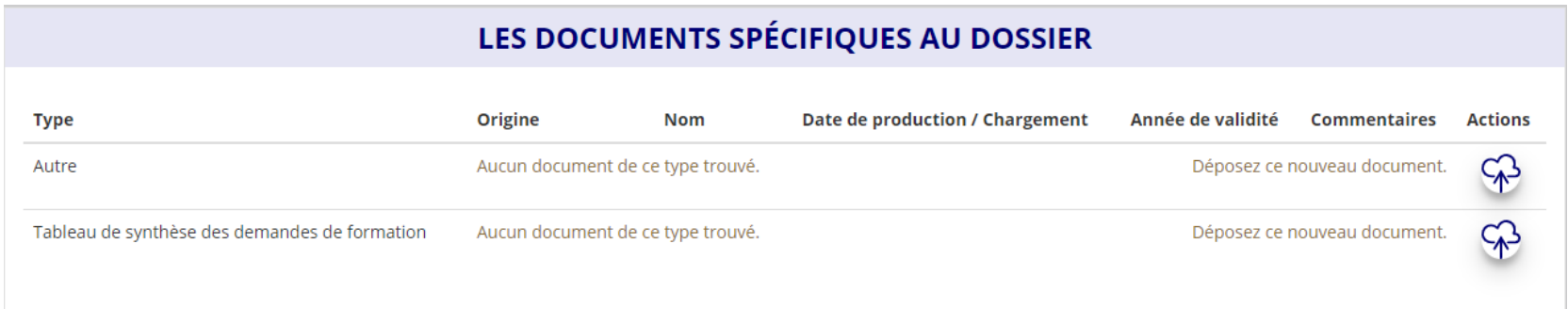

Vous avez ici la possibilité d'ajouter des documents complémentaires (au format PDF), qui seront utiles à l'étude de votre demande.

\* Si le signataire de la demande de subvention n'est pas un dirigeant de l'association, c'est ici que vous ajouterez la délégation de pouvoir signée par le représentant légal de l'association qui délègue et par la personne à qui le pouvoir est délégué.

\* Pour les "nouveaux projets" : une description complète et détaillée du projet pourra, par exemple, utilement être ajoutée.

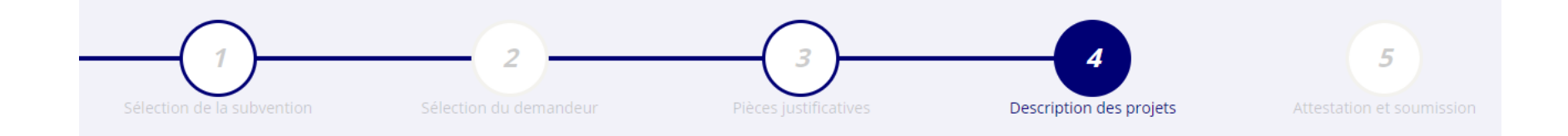

#### **Il s'agit ici de l'étape la plus importante puisqu'il s'agit de décrire l'objet de votre demande**

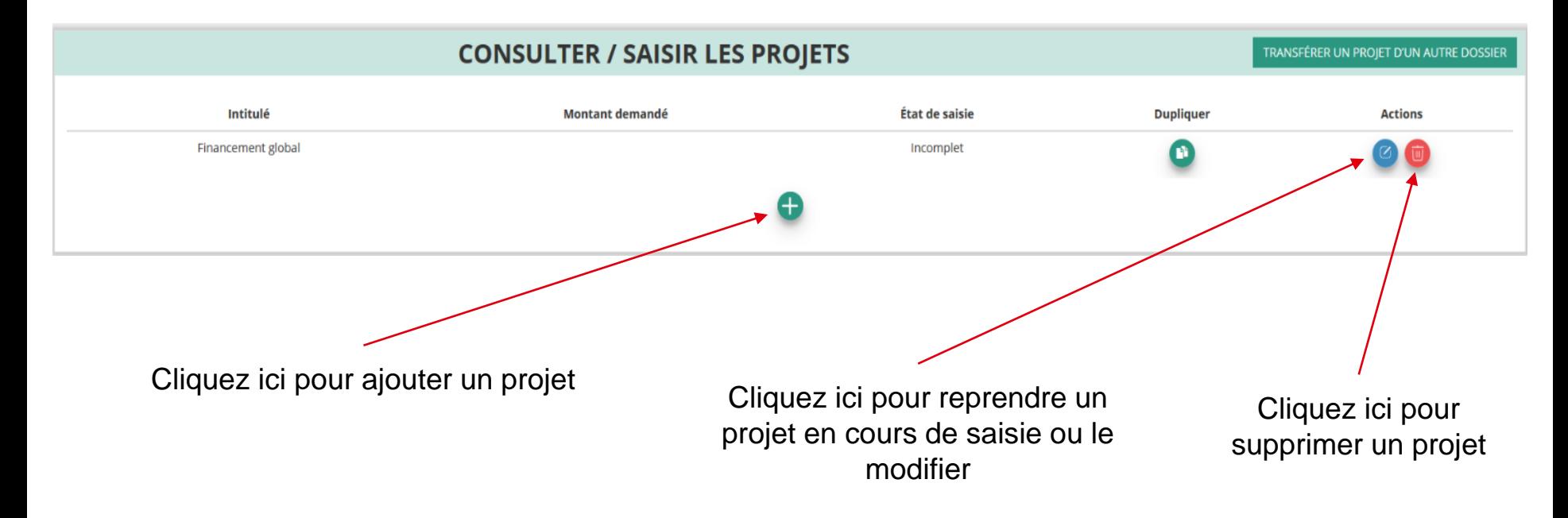

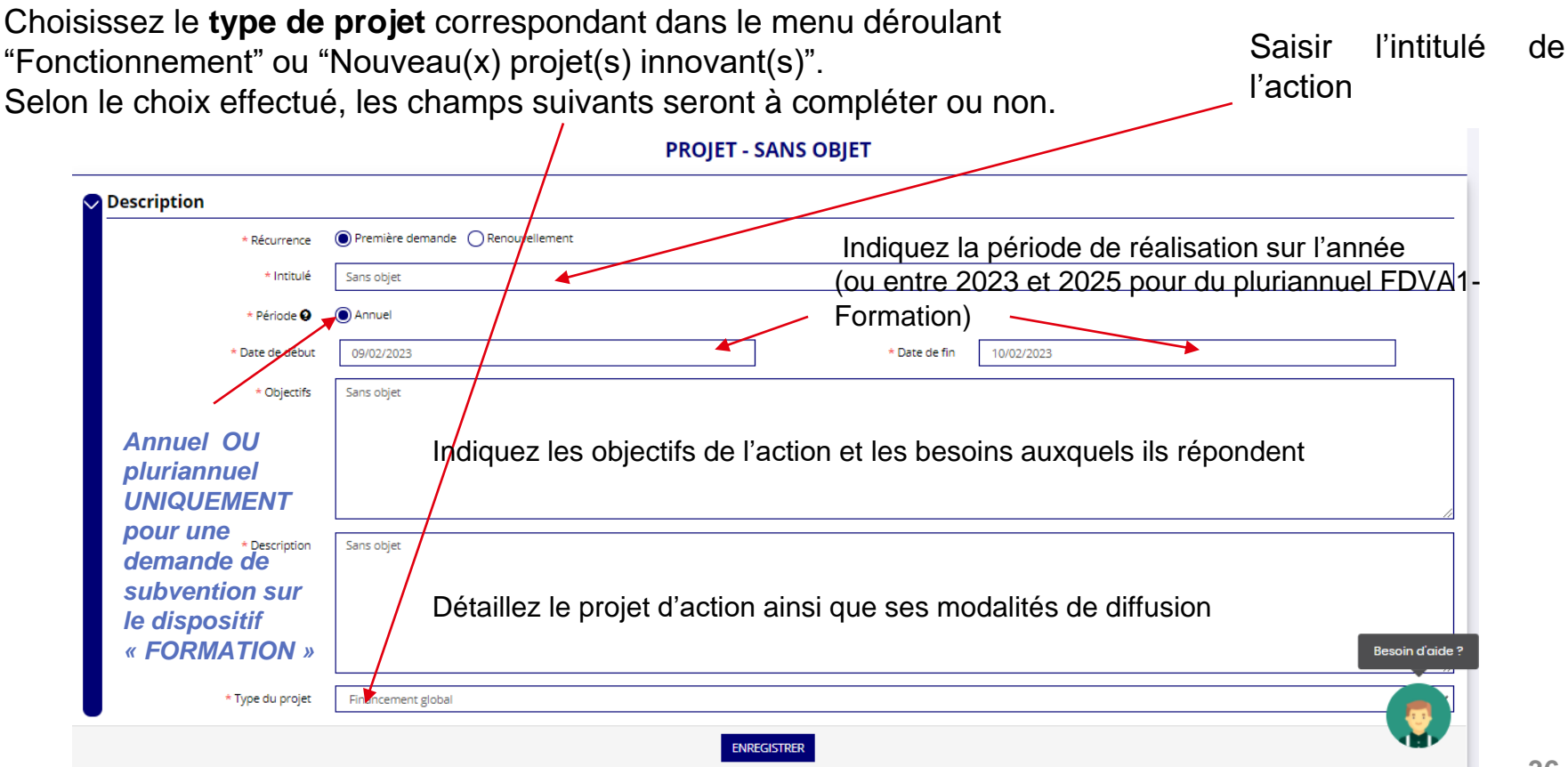

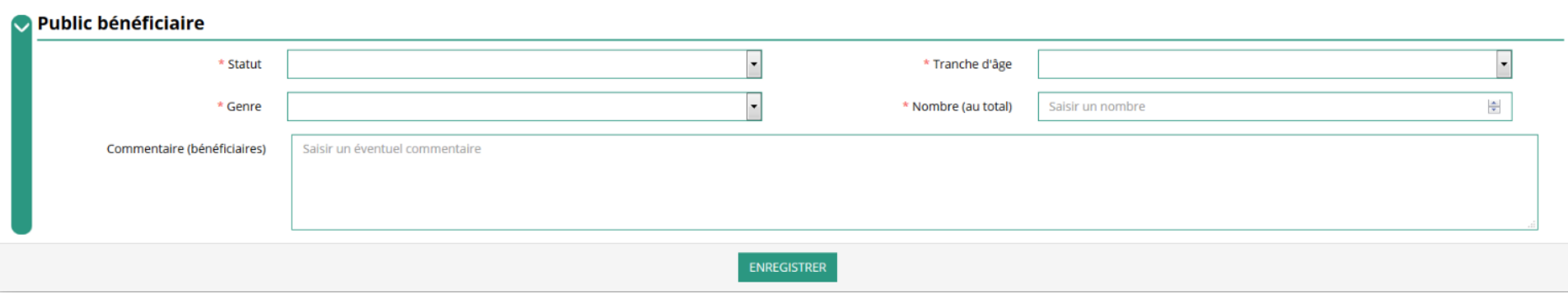

Indiquez ici quel sera le public bénéficiaire de l'action.

Si les choix proposés dans les menus déroulants ne vous semblent pas correspondre pleinement à ce que vous souhaitez exprimer, utilisez le champ "commentaire" pour compléter.

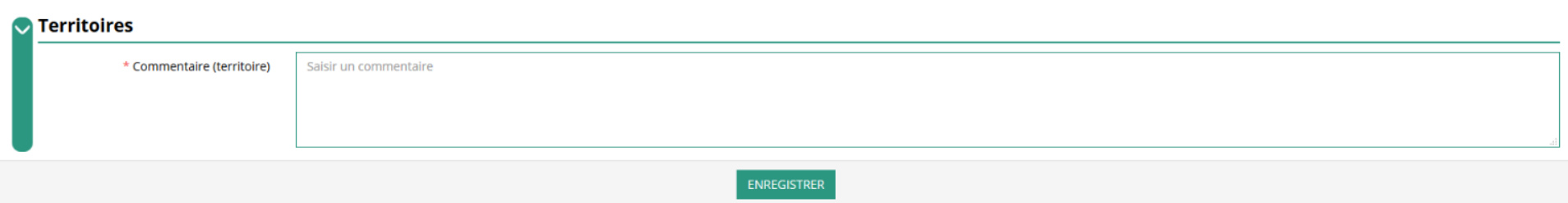

Indiquez ici quel sera le territoire bénéficiaire de l'action : c'est à dire **la zone d'impact avérée** de votre action : commune, communauté de communes, département, région, etc...

Ces informations seront particulièrement utiles pour vérifier si votre demande relève du niveau régional ou du niveau départemental et en apprécier l'impact et le rayonnement prévisionnels.

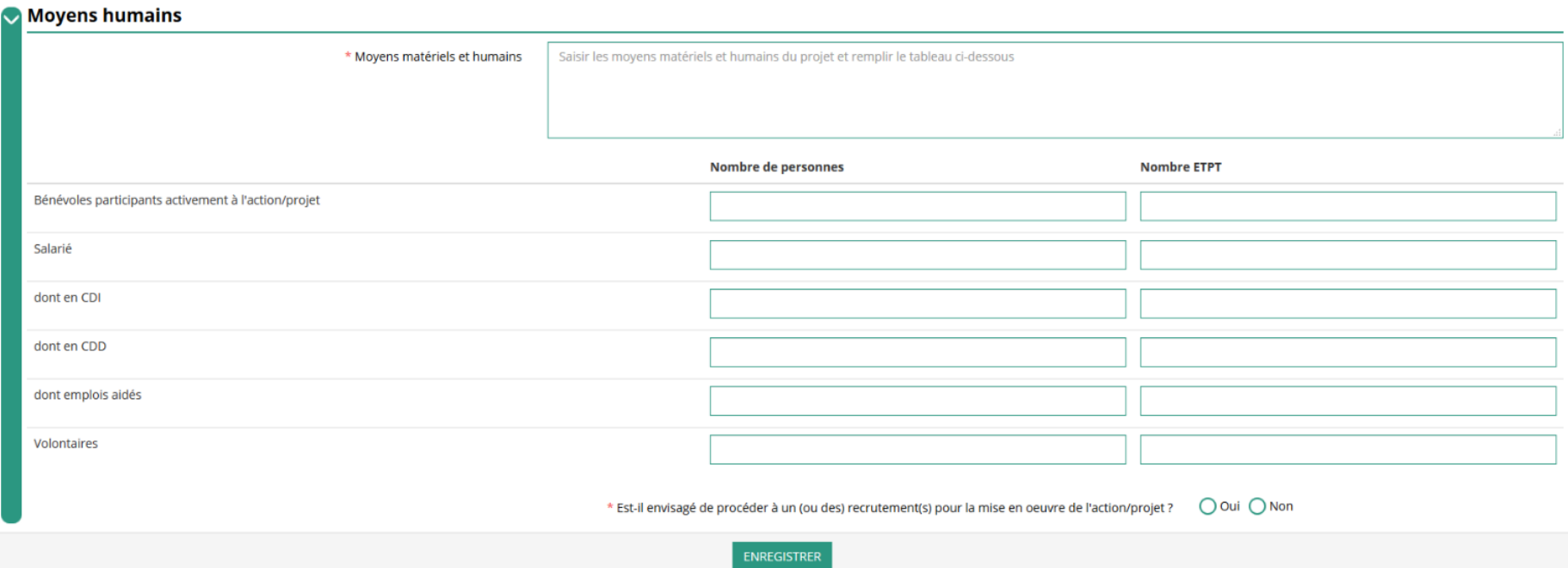

Indiquez ici quels seront les moyens humains et matériels mobilisés pour votre action ou projet **ATTENTION**

Un volontaire (service civique, volontariat associatif, corps européen de solidarité, etc.) n'est pas un bénévole

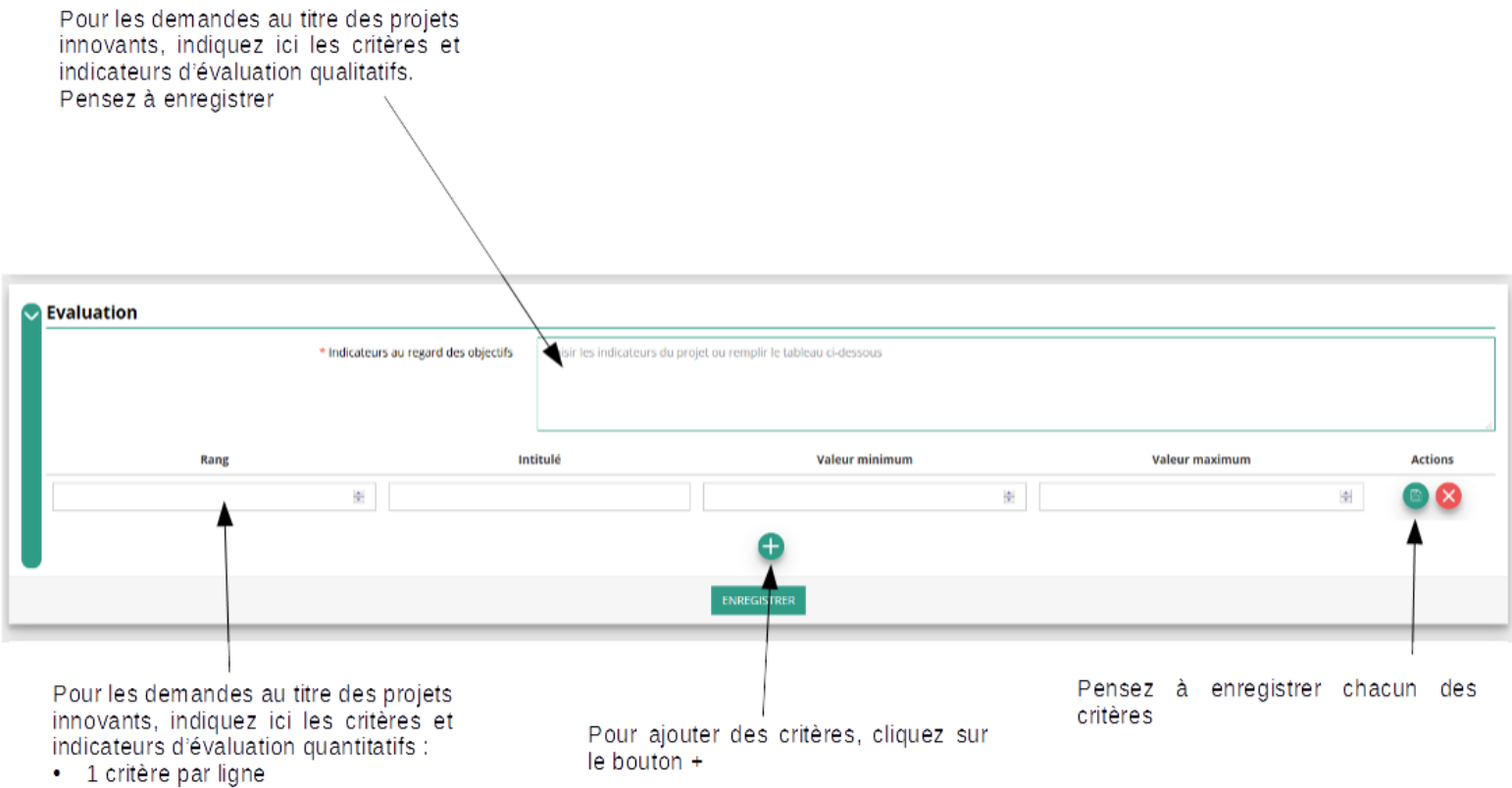

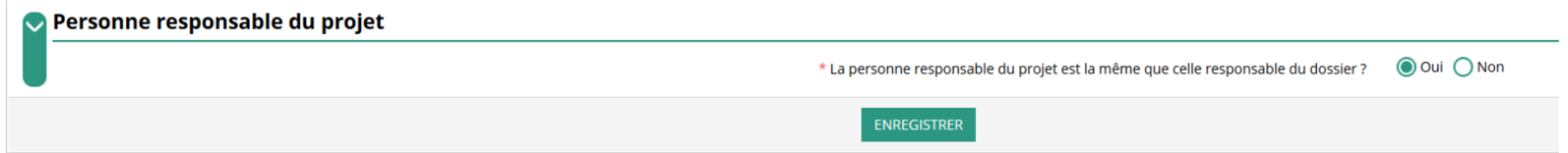

Si la personne responsable du projet n'est pas la même que la personne responsable du dossier de subvention,

indiquez "non" et sélectionnez dans la liste qui apparaît la personne concernée.

Si cette personne n'est pas dans la liste, il conviendra de l'ajouter manuellement via le bouton

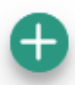

# **ÉTAPE n°4 : Description des projets – saisie du budget**

1 - Saisir et enregistrer le **montant de subvention demandée** pour le projet

2 - Saisir et enregistrer les **cofinancements** (= les autres subventions publiques envisagées)

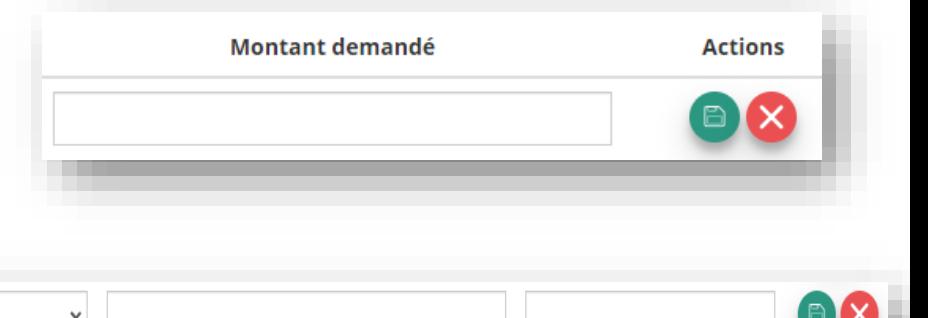

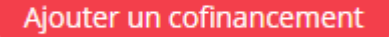

Veuillez renseigner le champ Type.

3 - Saisir et enregistrer les **charges** (coûts) et les **autres produits** (recettes/ressources)

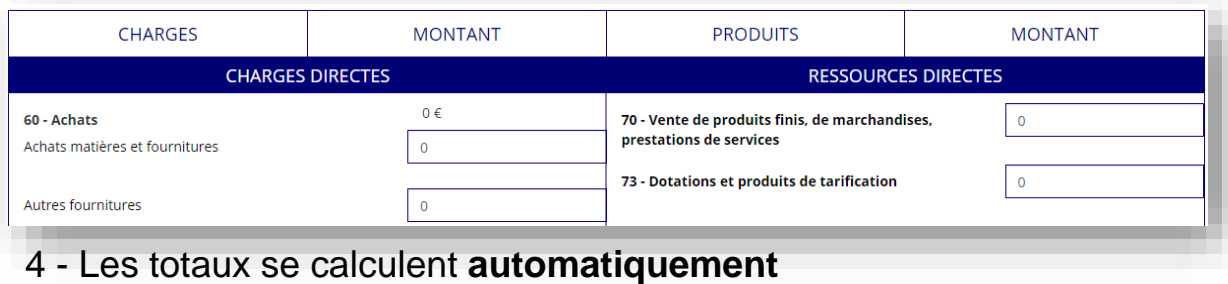

42

Une fois votre demande complète, le statut change et l'état de saisie apparaît comme "Complet"

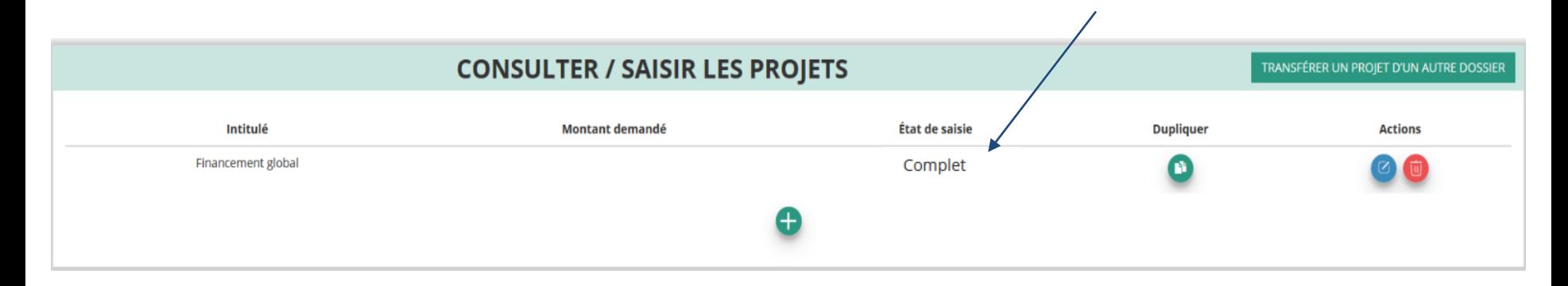

Cliquez sur "SUIVANT" pour passer à l'étape 5

## **ÉTAPE n°5 : Finalisation et transmission**

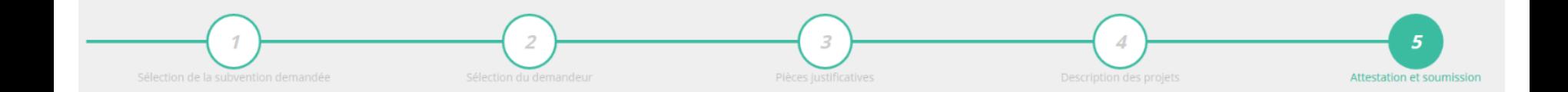

## **ÉTAPE n°5 : Finalisation et transmission**

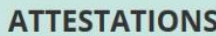

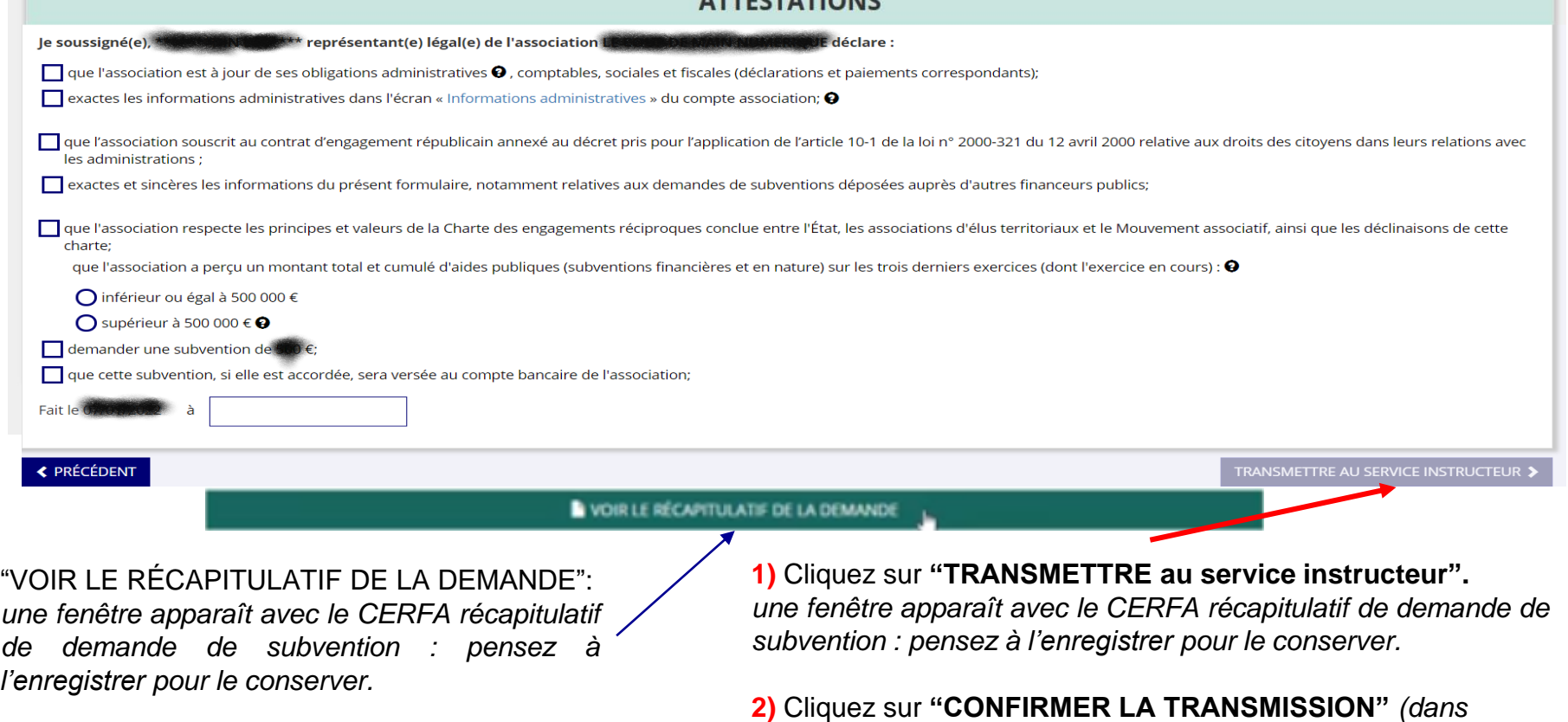

*l'encadré qui apparaît).*

#### C'est terminé !!!

### **Informations de suivi des demandes terminées et transmises**

Votre demande de subvention est envoyée au service instructeur et vous êtes redirigé vers l'écran d'accueil de Le Compte Asso.

#### Dans cet état, votre demande n'est plus modifiable.

Vous pourrez suivre les changements d'étape directement depuis Le Compte Asso.

À chaque changement ou demande de complément éventuel d'information de la part du service instructeur chargé de votre demande, vous recevrez une notification sur l'adresse de messagerie que vous avez renseignée.